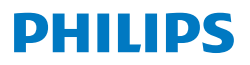

**Portable Monitor** 

**3000** Series

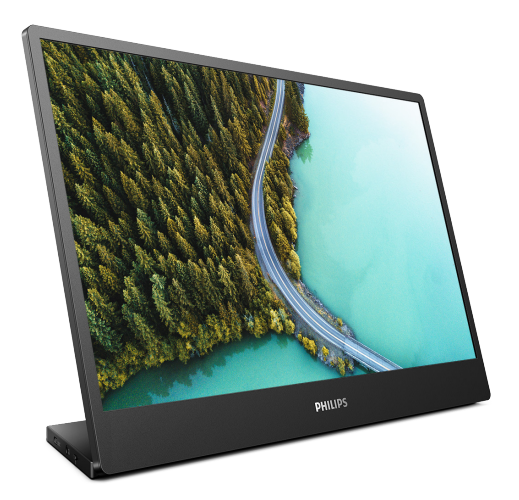

16B1P3302

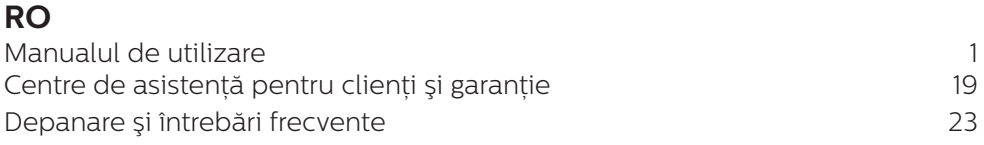

Register your product and get support at [www.philips.com/welcome](http://www.philips.com/welcome)

# Cuprins

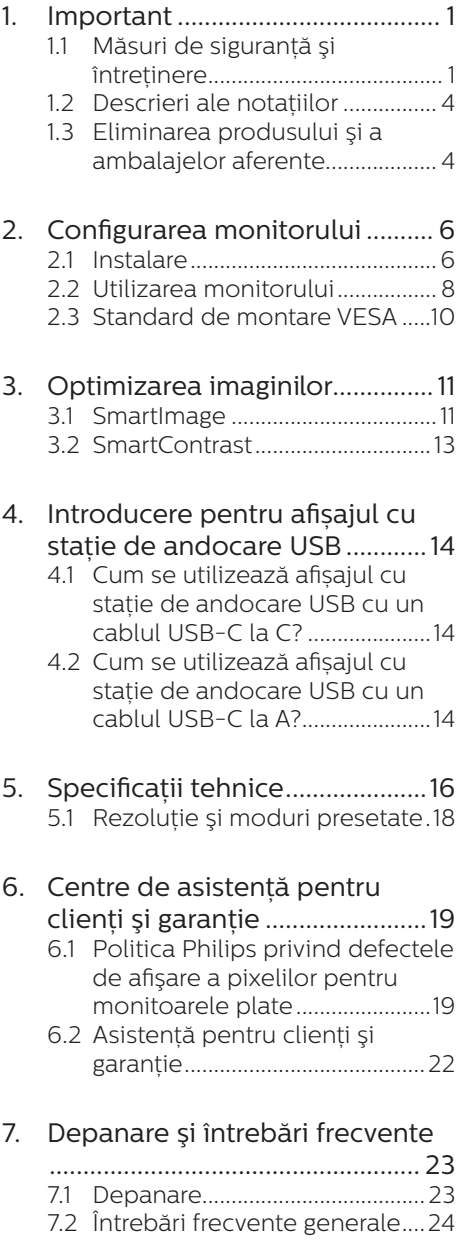

# <span id="page-2-1"></span><span id="page-2-0"></span>**1. Important**

Acest ghid de utilizare electronic este destinat tuturor persoanelor care utilizează monitorul Philips. Cititi cu atenție acest manual de utilizare, înainte de a utiliza monitorul. Acesta contine informatii și observatii importante referitoare la functionarea monitorului.

Garantia Philips se aplică dacă produsul este manevrat corespunzător şi utilizat în scopul pentru care a fost proiectat, în conformitate cu instructiunile de operare şi dacă este prezentată factura sau chitanta în original, care să ateste data achizitiei, numele distribuitorului, numărul produsului şi numărul de model.

## 1.1 Măsuri de siguranță și întretinere

## **A** Avertismente

Utilizarea altor dispozitive de control, reglaje sau proceduri decât cele specificate în acest document poate cauza expunerea la scurtcircuite, pericole electrice şi/sau pericole mecanice.

Cititi și respectați aceste instrucțiuni la conectarea şi utilizarea monitorului pentru computer.

### Mod de operare

- Nu expuneți monitorul la lumină solară directă, surse de lumină puternică sau la actiunea unor surse de încălzire. Expunerea îndelungată la acest tip de mediu poate avea drept rezultat decolorarea şi deteriorarea monitorului.
- Tineti afișajul departe de ulei. Uleiul poate să deterioreze capacul de plastic al displayului și poate să anuleze garantia.
- Este necesară îndepărtarea obiectelor ce ar putea cădea în orificiile de ventilatie, precum și a celor care pot împiedica răcirea componentelor electronice ale monitorului.
- A nu se bloca orificiile de ventilatie ale carcasei.
- În momentul pozitionării monitorului, asigurați-vă că ştecherul şi priza electrică pot fi accesate uşor.
- În cazul închiderii monitorului prin debranşarea cablului de alimentare de la sursa de curent alternativ sau continuu, se va aştepta 6 secunde anterior recuplării acestuia, pentru o functionare normală a monitorului.
- • A se utiliza numai cablul de alimentare corespunzător, furnizat, de fiecare dată, de către Philips. Dacă lipseşte cablul de alimentare, se va contacta centrul de service local. (Vă rugăm să cititi informatiile de contact service listate în Manualul de informatii reglementări și service.)
- Conectati produsul la o sursă de alimentare care respectă specificațiile. Asigurați-vă că monitorul este conectat la o sursă de alimentare care respectă specificatiile. Utilizarea unei tensiuni incorecte va cauza defectiuni și poate provoca incendii sau electrocutări.
- Protejati cablul. Nu trageti și nu îndoiti cablul de alimentare și cablul de semnal. Nu amplasați monitorul sau alte obiecte grele pe cabluri. Dacă sunt deteriorate, cablurile pot provoca incendii sau electrocutări.
- Pentru a evita deteriorarea accidentală, de exemplu, desprinderea panoului de pe cadru, asigurați-vă că monitorul nu este

înclinat în jos cu mai mult de -5 grade. Dacă se depășește unghiul de înclinare în jos de -5 grade, defectiunea monitorului nu va fi acoperită de garanție.

- Nu supuneti monitorul la vibratii mari sau la şocuri puternice pe parcursul manevrării.
- A nu se lovi sau scăpa monitorul în timpul functionării sau transportului.
- Utilizarea excesivă a monitorului poate cauza disconfort vizual. Este mai bine să faceți pauze mai scurte și mai dese la stația de lucru decât pauze mai lungi şi mai rare; de exemplu, o pauză de 5 - 10 minute după o utilizare continuă a ecranului timp de 50 - 60 de minute este probabil mai bună decât o pauză de 15 minute la fiecare două ore. Încercati să vă protejați ochii de oboseală în timpul utilizării constante a ecranului prin următoarele actiuni:
	- Priviti în depărtare la diverse distante după o perioadă lungă de concentrare asupra ecranului.
	- Clipiti voluntar des în timp ce lucraţi.
	- $\cdot$  Închideti usor și rotiti ochii pentru a-i relaxa.
	- Repozitionati ecranul la o înăltime și un unghi corespunzătoare, în funcție de înăltimea dvs.
	- Ajustati luminozitatea şi contrastul la un nivel corespunzător.
	- • Ajustaţi iluminarea mediului la un nivel similar luminozității ecranului, evitati iluminarea fluorescentă și suprafețele care nu reflectă prea multă lumină.
	- Consultați un medic dacă simptomele nu dispar.

### Întretinere

- Pentru a vă proteja monitorul de posibile deteriorări, nu supuneți ecranul LCD la presiuni mari. Atunci când deplasați monitorul, apucați-l de ramă. Nu ridicați monitorul plasând palma sau degetele pe ecranul LCD.
- Solutiile de curătare pe bază de ulei pot deteriora părțile de plastic și să anuleze garantia.
- • În cazul în care monitorul nu va fi utilizat o perioadă îndelungată, acesta se va debranşa de la sursă.
- Dacă este necesar, monitorul se va curăta cu o cârpă umedă după debranşare. Ecranul poate fi şters cu o cârpă uscată când nu este sub tensiune. Totusi, pentru curătarea monitorului, nu se vor folosi niciodată solvenți organici, precum alcool, sau soluții pe bază de amoniac.
- Pentru a se evita riscul apariției suprasarcinii electrice şi deteriorării permanente a monitorului, acesta nu se va expune la praf, ploaie, apă sau medii cu umezeală excesivă.
- Dacă monitorul este expus la umezeală, va fi şters cu o cârpă umedă, cât mai curând posibil.
- Dacă în monitor pătrund substanțe străine sau apă, se va întrerupe imediat sursa de alimentare şi se va debranşa cablul de la priză. Apoi, se va îndepărta substanța respectivă, urmând ca monitorul să fie trimis la centrul de service.
- Nu depozitați și nu utilizați monitorul în locuri expuse la căldură, la lumina directă a soarelui sau la frig excesiv.
- Pentru asigurarea functionării optime permanente a monitorului si prelungirea duratei sale de viată.

acesta va fi plasat într-un spațiu ai cărui parametri de temperatură şi umiditate se situează în următoarea gamă de valori.

- $\cdot$  Temperatură: 0 40 °C (32 104  $\degree$ F)
- • Umiditate: 20 80% UR

### Informatii importante despre imaginea remanentă/fantomă

- Activati întotdeauna un economizor dinamic pentru ecran când lăsati monitorul nesupravegheat. Activati întotdeauna o aplicație periodică de împrospătare a ecranului atunci când monitorul va afişa un continut static. Afisarea continuă a unor imagini statice o perioadă îndelungată poate produce "imagini arse", cunoscute și ca "imagini remanente" sau "imagini fantomă" pe ecranul dvs.
- "Imaginea arsă", "imaginea remanentă" sau "imaginea fantomă" reprezintă un fenomen binecunoscut în tehnologia ecranelor LCD. În majoritatea cazurilor, imaginea arsă" sau "imaginea remanentă" sau "imaginea fantomă" va dispărea treptat într-un interval de timp după deconectarea de la alimentarea cu energie electrică.

## **A** Avertisment

Nerespectarea indicației de activare a unui economizor ecran sau a unei aplicații de reîmprospătare periodică a ecranului poate avea ca efect aparitia simptomelor grave de "imagine statică", "imagine remanentă" sau "imagine fantomă" care nu mai dispar şi nici nu se pot remedia. Deteriorarea mentionată mai sus nu este acoperită de garantie.

#### Service

- Carcasa trebuie desfăcută numai de către personalul calificat din service.
- Dacă este necesar un document pentru reparație sau integrare, se va contacta centrul de service local. (Vă rugăm să citiți informațiile de contact service listate în Manualul de informatii reglementări și service.)
- Pentru informatii referitoare la transport, consultati rubrica "Specificaţii tehnice".
- A nu se lăsa monitorul în masină/ portbagaj sub actiunea directă a razelor solare.

# Notă

În cazul în care monitorul nu functionează normal sau dacă nu știți cum să procedați după ce ați aplicat instrucțiunile din acest manual, consultati un specialist în service.

# <span id="page-5-0"></span>1.2 Descrieri ale notatiilor

Următoarele subcapitole descriu conventiile de notație utilizate în acest document.

### Observatii, atentionări și avertismente

Unele fragmente de text din acest ghid sunt însotite de pictograme și pot apărea cu caractere aldine sau italice. Fragmentele respective contin observatii, atentionări sau avertismente. Acestea sunt utilizate după cum urmează:

# Notă

Această pictogramă indică informații și sfaturi importante care vă pot ajuta să utilizati mai eficient computerul.

## **A** Atentie

Această pictogramă indică informații despre modalități de evitare a eventualelor defectiuni ale hardwareului şi a pierderii de date.

## **A** Avertisment

Această pictogramă indică riscul potențial de vătămare corporală și prezintă modalități de evitare a problemelor.

Anumite avertismente pot apărea în diferite formate şi este posibil să nu fie însotite de pictograme. În aceste situații, prezentarea specifică a avertismentului este impusă de autoritatea de reglementare legală.

1.3 Eliminarea produsului şi a ambalajelor aferente

Deşeuri de echipamente electrice şi electronice (WEEE)

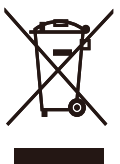

This marking on the product or on its packaging illustrates that, under European Directive 2012/19/EU governing used electrical and electronic appliances, this product may not be disposed of with normal household waste. You are responsible for disposal of this equipment through a designated waste electrical and electronic equipment collection. To determine the locations for dropping off such waste electrical and electronic, contact your local government office, the waste disposal organization that serves your household or the store at which you purchased the product.

Your new monitor contains materials that can be recycled and reused. Specialized companies can recycle your product to increase the amount of reusable materials and to minimize the amount to be disposed of.

All redundant packing material has been omitted. We have done our utmost to make the packaging easily separable into mono materials.

Please find out about the local regulations on how to dispose of your old monitor and packing from your sales representative.

Taking back/Recycling Information for Customers

Philips establishes technically and economically viable objectives to optimize the environmental performance of the organization's product, service and activities.

From the planning, design and production stages, Philips emphasizes the important of making products that can easily be recycled. At Philips, endof-life management primarily entails participation in national take-back initiatives and recycling programs whenever possible, preferably in cooperation with competitors, which recycle all materials (products and related packaging material) in accordance with all Environmental Laws and taking back program with the contractor company.

Your display is manufactured with high quality materials and components which can be recycled and reused.

To learn more about our recycling program please visit:

[http://www.philips.com/a-w/about/](http://www.philips.com/a-w/about/sustainability.html) [sustainability.html](http://www.philips.com/a-w/about/sustainability.html)

# <span id="page-7-0"></span>**2. Configurarea monitorului**

# 21 Instalare

## **1** Continutul pachetului

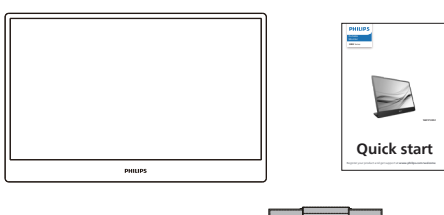

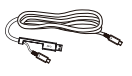

\*USB C-C/A \*Protective case

# \*Diferă în functie de regiune

2 Instalarea suportului de bază

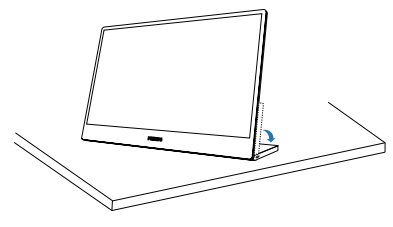

# **A** Avertisment

Plasati monitorul cu fața în jos pe o suprafață moale. Aveți grijă să nu zgâriați sau să deteriorati ecranul.

**B** Conectarea la calculator

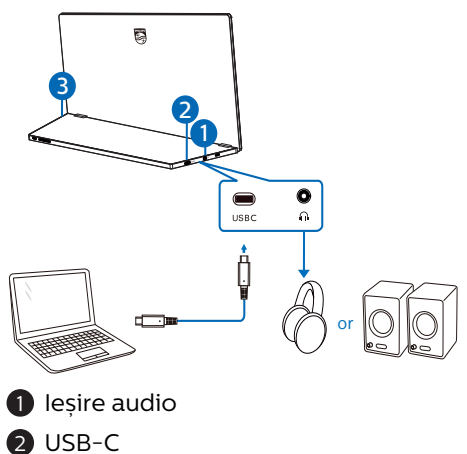

**3** Port Kensington antifurt

# Notă

Monitorul poate fi alimentat de un dispozitiv prin USB-C care suportă până la 15 W cu 5V/3A.

## Conectarea la PC

- 1. Conectati cablul USB-C al monitorului la conectorul video din partea posterioară a computerului.
- 2. Porniti computerul și monitorul. Dacă este afişată o imagine pe monitor, instalarea este finalizată.

## 4 Disponibilitate alimetare

Monitorul este alimentat prin portul USB. Există 2 tipuri de conexiune pentru a alimenta acest monitor: USB C-C și USB A-C.

1. Conectati portul USB-C al notebook-ului și monitorul cu un cablu USB tip-C. (Cablu marcat electronic, curent nominal: 5A)

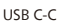

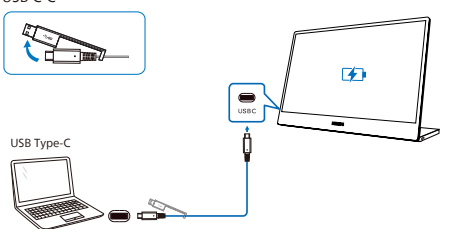

### e Notă

- Dispozitivele conectate la acest monitor trebuie să suporte semnal video și o putere de ieșire de 15 W (5V/3A).
- Există diverse dispozitive pe piață care pot fi diferite din punct de vedere al designului sau al specificatiilor. Deoarece este posibil ca dispozitivul dvs. să aibă cerinte de alimentare diferite de cele pe care le poate furniza portul USB-C al monitorului, nu putem garanta că portul USB-C al monitorului nostru de 15 W (5V/3A) poate respecta cerintele de alimentare a dispozitivului dvs.

2. Conectati portul USB-A al. notebook-ului și monitorul cu un cablu USB A-C. (Cablu marcat electronic, curent nominal: 5A)

USB A-C (DisplayLink)

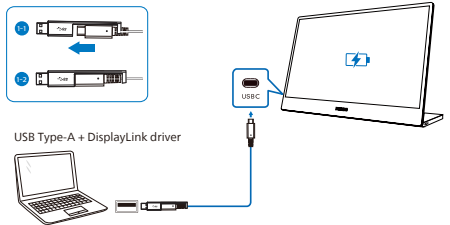

## e Notă

- Acest monitor este dotat cu tehnologia DisplayLink. Descărcați si instalati driverul DisplayLink, apoi portul USB de tip A al dispozitivului dvs. poate fi conectat la un USB-C activat DisplayLink al acestui monitor.
- Dispozitivele conectate la acest monitor trebuie să fie de tip USB 3.2 sau superior.

# <span id="page-9-0"></span>2.2 Utilizarea monitorului

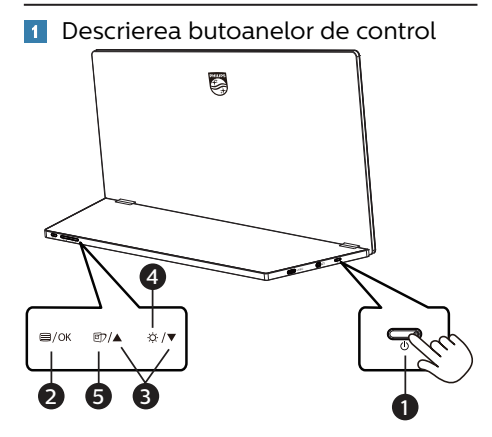

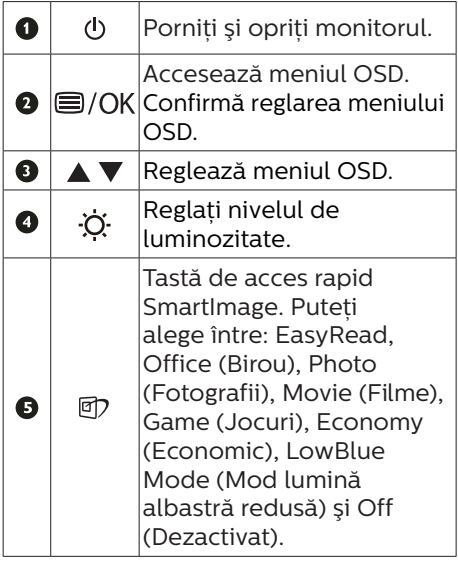

### 2 Descrierea afișării pe ecran (OSD)

### Ce înseamnă OSD (afişarea pe ecran)?

Toate monitoarele LCD Philips dispun de caracteristica OSD (afişare pe ecran). Acest lucru permite utilizatorului final să selecteze functijle monitorului direct de pe ecran, prin intermediul unei ferestre de instructiuni. Mai jos este prezentată o interfată OSD, ușor de utilizat:

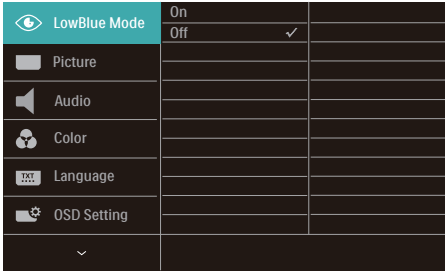

Instructiuni fundamentale și simple referitoare la tastele de control

În meniul OSD de mai sus puteti apăsa pe butoanele v▲ de pe baza monitorului pentru a mişca cursorul şi puteti apăsa pe butonul OK pentru a confirma selectia sau modificarea.

### Meniul OSD

Mai jos este ilustrată imaginea generală a structurii interfetei OSD. O puteti folosi pentru consultare atunci când doriti să efectuați mai târziu diferite reglaje.

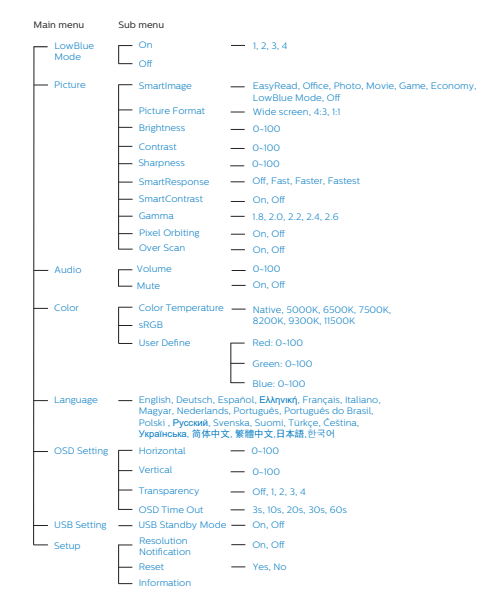

# **B** Indicarea rezolutiei

Acest monitor oferă performante maxime la rezolutia sa nativă de 1920 × 1080. Dacă monitorul este utilizat cu o altă rezolutie, pe ecran este afișat un mesaj de avertizare: Use 1920 × 1080 for best results.

Afisarea alertei de rezolutie nativă se poate dezactiva în Setup (Configurare) din meniul OSD.

4 Functia fizică

### Înclinat

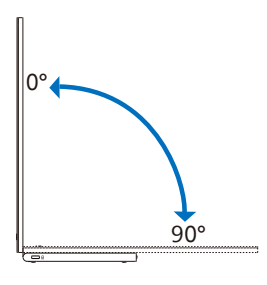

### Pivot

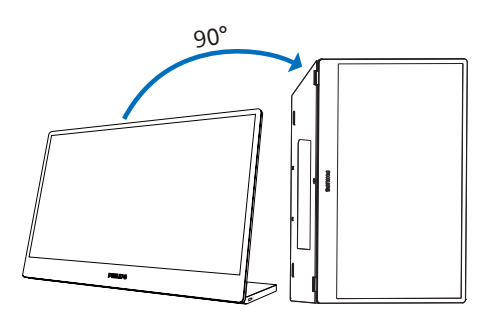

## e Notă

Monitorul poate fi utilizat în modul portret, aşezându-l pe partea dreaptă pentru a permite accesul la comenzi şi porturi. Vă rugăm să alegeți modul extins în setările laptopului/PC-ului atunci când utilizati modul portret pentru prima dată pe monitor.

Pentru conectarea de la portul USB-A al notebook-ului și monitorul cu un cablu USB A-C, vă rugăm să urmați pașii de mai jos pentru setarea funcției de pivotare automată prin SmartControl.

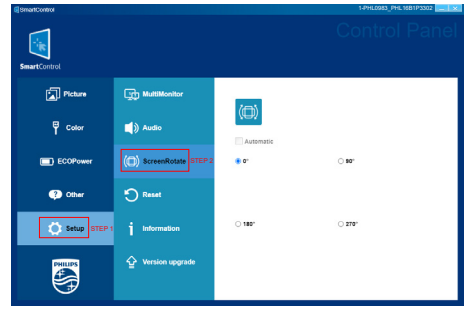

- 1. Selectați numele modelului de monitor din meniul de configurare.
- 2. Selectați "Automatic" (Automat) din sectiunea "ScreenRotate" (Rotire ecran).

# <span id="page-11-0"></span>2.3 Standard de montare VESA

Acest monitor acceptă o interfață de montare compatibilă VESA de 75mm. Şurub de montare VESA M4 (Adâncimea de montare VESA 7,0 mm). Contactati întotdeauna producătorul în cazul în care doriti să realizați instalarea pe perete.

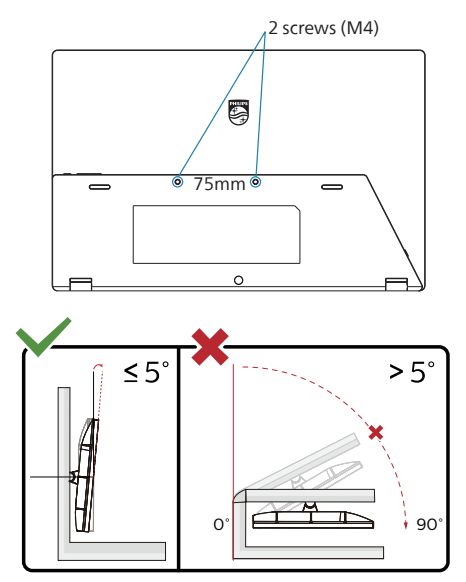

\* Designul afișajului poate diferi de ilustratie.

### **Avertisment**

- Pentru a evita deteriorarea accidentală a ecranului, precum desprinderea panoului, asigurați-vă că monitorul nu este înclinat în jos cu mai mult de -5 grade.
- Nu apăsați pe ecran atunci când reglati unghiul monitorului. Atingeti doar cadrul.

# <span id="page-12-0"></span>**3. Optimizarea imaginilor**

# 3.1 SmartImage

# **1** Ce este?

SmartImage oferă presetări care optimizează afişajul pentru diferite tipuri de continut, reglând dinamic luminozitatea, contrastul, culoarea şi claritatea în timp real. Indiferent dacă lucraţi cu aplicaţii de text, de afişare de imagini sau urmăriti un videoclip, Philips SmartImage vă asigură o performanţă excelentă şi optimizată a monitorului.

**De ce am nevoie de acesta?** 

Dacă vă doriti un monitor care vă asigură afişarea optimizată a tuturor tipurilor de continut, software-ul SmartImage vă reglează în mod dinamic şi în timp real luminozitatea, contrastul, culorile și claritatea pentru a vă îmbunătăti experienta vizuală cu acest monitor.

**B** Cum functionează?

SmartImage este o tehnologie exclusivă, de ultimă generatie, de la Philips care analizează continutul afişat pe ecranul dvs. Bazat pe un scenariu pe care îl selectati chiar dvs., SmartImage îmbunătătește în mod dinamic contrastul, saturatia culorilor şi claritatea imaginilor, astfel încât calitatea continutului afisat să fie îmbunătățită – toate acestea în timp real şi prin apăsarea unui singur buton. Cum se activează SmartImage?

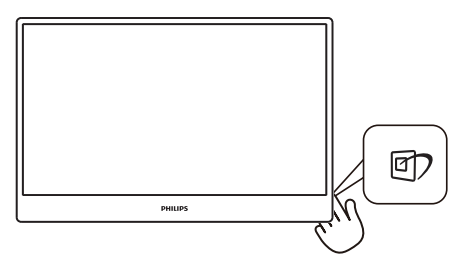

- 1. Apăsați pe *[]* pentru a lansa afişarea pe ecran a software-ului SmartImage.
- 2. Tineti apăsat pe  $\nabla$   $\blacktriangle$  pentru a comuta între EasyRead, Office (Birou), Photo (Fotografii), Movie (Filme), Game (Jocuri), Economy (Economic), LowBlue Mode (Mod lumină albastră redusă) şi Off (Dezactivat).
- 3. Afişarea pe ecran a SmartImage va fi activă timp de 3 secunde sau puteți apăsa pe "OK" pentru a confirma.

Puteti alege între: EasyRead, Office (Birou), Photo (Fotografii), Movie (Filme), Game (Jocuri), Economy (Economic), LowBlue Mode (Mod lumină albastră redusă) şi Off (Dezactivat).

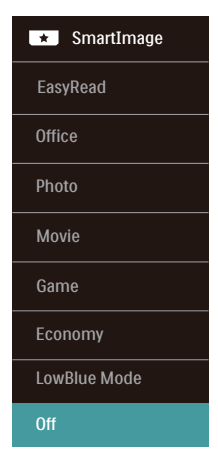

- **EasyRead:** Contribuie la îmbunătățirea citirii textului din aplicatii bazate pe text, ca de exemplu a cărților PDF în format electronic. Utilizând un algoritm special care măreşte contrastul şi claritatea marginilor continutului de tip text, afişarea este optimizată astfel încât cititul să fie extrem de plăcut, prin reglarea luminozității, contrastului şi temperaturii de culoare a monitorului.
- **Office (Birou):** Îmbunătăteste calitatea textului şi reduce luminozitatea pentru a creşte lizibilitatea şi a reduce stresul asupra ochilor. Acest mod îmbunătăţeşte semnificativ lizibilitatea şi productivitatea atunci când lucrați cu foi de calcul, fişiere PDF, articole scanate sau alte aplicatii generale de birou.
- **Photo (Fotografii):** Acest profil combină saturația de culoare. contrastul dinamic și îmbunătățirea clarității pentru a afișa fotografii și alte imagini cu o claritate extraordinară şi în culori vii – toate fără artefacte şi culori sterse.
- **• Movie (Filme):** Luminozitatea crescută, saturația de culoare mai mare, contrastul dinamic și claritatea accentuată afişează toate detaliile din zonele întunecate ale secventelor video fără culori şterse în zonele mai luminoase, mentinând valori naturale dinamice pentru o afişare video de cea mai bună calitate.
- **• Game (Jocuri):** Activând circuitul overdrive pentru cel mai bun timp de răspuns, reducând marginile în zigzag pentru obiectele cu mişcare rapidă pe ecran, îmbunătățind raportul de contrast pentru scenele luminoase şi întunecoase, acest profil asigură cea mai bună experiență de joc pentru împătimiții de jocuri.
- **Economy (Economic):** În acest profil, luminozitatea şi contrastul sunt reglate, iar retroiluminarea este reglată fin pentru afişarea corectă a aplicatiilor de birou de zi cu zi și reducerea consumului electric.
- **• LowBlue Mode (Mod lumină albastră redusă):** Mod lumină albastră redusă pentru productivitate cu impact redus asupra ochilor. Studiile au arătat că, la fel cum razele ultraviolete pot cauza vătămarea ochilor, razele de lumină albastră cu unde scurte emise de afişajele LED pot să cauzeze vătămarea ochilor şi să afecteze vederea în timp. Dezvoltată pentru sănătate, setarea Philips Mod lumină albastră redusă utilizează o tehnologie software inteligentă pentru a reduce lumina albastră cu unde scurte dăunătoare.
- **• Off (Dezactivat):** Fără optimizare cu SmartImage.

### **←** Notă

Modul LowBlue oferit de Philips, este conform cu certificarea TUV Low Blue Light. Puteti accesa acest mod prin simpla apăsare a tastei de comandă rapidă ワ și apoi prin apăsarea butonului pentru a selecta Mod LowBlue. Mai sus puteți vedea pașii pentru selectarea optiunii SmartImage.

# <span id="page-14-0"></span>3.2 SmartContrast

## **T** Ce este?

Tehnologie unică ce analizează dinamic continutul afisat și optimizează automat raportul de contrast al monitorului pentru claritate vizuală maximă şi experientă vizuală încântătoare, crescând retroiluminarea pentru imagini mai clare, mai contrastante şi mai luminoase sau reducând retroiluminarea pentru afişarea clară a imaginilor pe fundaluri întunecate.

### **De ce am nevoie de acesta?**

Doriti cea mai bună claritate vizuală și confort de vizualizare pentru fiecare tip de continut. SmartContrast controlează dinamic contrastul şi reglează retroiluminarea pentru ca imaginile jocurilor şi cele video să fie clare, contrastante şi luminoase sau afişează text clar, lizibil pentru munca de birou. Prin reducerea consumului electric al monitorului, puteți reduce costurile cu energia și prelungi durata de viată a monitorului.

## **B** Cum functionează?

Atunci când activati SmartContrast, acesta va analiza în timp real continutul afişat pentru a ajusta culorile şi pentru a controla intensitatea iluminării de fundal. Această funcție va îmbunătăți în mod dinamic contrastul pentru o experientă de divertisment grozavă atunci când vizionați videoclipuri sau vă jucati.

# <span id="page-15-0"></span>**4. Introducere pentru afișajul cu staţie de andocare USB**

Monitoarele cu statie de andocare USB Philips asigură replicare a porturilor universale pentru conectare simplă și ordonată la notebookuri.

Conectați-vă în siguranță la rețele. transmiteti date, continut video și audio de la laptop utilizând numai un singur cablu USB.

Mai mult, conectati portul USB Type-C pentru furnizare suplimentară de energie electrică. Pentru monitoarele cu statie de andocare cu tehnologie DisplayLink încorporată, utilizatorii pot beneficia de compatibilitatea înainte și înapoi a conectivității USB cu aproape orice model recent de notebook.

# 4.1 Cum se utilizează afișajul cu statie de andocare USB cu un cablul USB-C la C?

- 1. Conectati cablul USB C-C la portul USB-C de pe monitor și la laptop. Acesta poate transmite video, audio, date, retea, alimentare prin cablul USB-C.
- 2. Asigurați-vă că în lista de surse de intrare este selectat [USB-C].

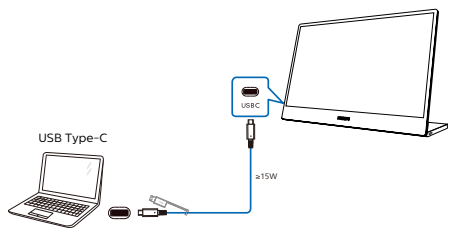

**←** Notă 1. Asigurati-vă că dispozitivul dvs. este compatibil cu DP Alt Mode prin cablu USB-C la C.

2. Doar portul USB-C suportă funcția de andocare USB.

# 4.2 Cum se utilizează afișajul cu statie de andocare USB cu un cablul USB-C la A?

**1** Dacă laptopul dvs. nu are port USB-C, conectati cablul USB C-A la portul USB-C de pe monitor și de pe laptop, asteptați câteva minute, va instala automat DisplayLink Software, premisa este ca rețeaua să fie conectată la dispozitivele dvs. Puteti să instalați DisplayLink Software prin pașii de mai jos.

Asigurati-vă că în lista de surse de intrare este selectat [USB].

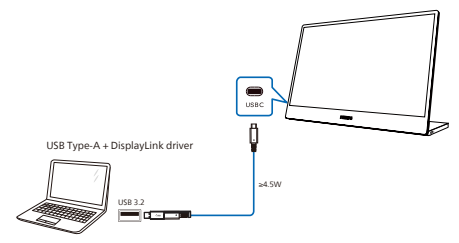

Note: Compatible with USB 3.2 on DisplayLink, not USB 2.0.

Procedura de instalare a software-ului DisplayLink:

1. Faceti dublu clic pe fisierul Setup. exe, pe care îl puteți găsi pe CD sau la adresa [https://www.displaylink.](https://www.displaylink.com/downloads) [com/downloads.](https://www.displaylink.com/downloads)

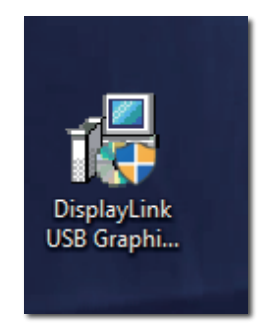

2. Va apărea panoul User Account Control. Faceti clic pe "Yes" (Da) pentru a se instala software-ul DisplayLink pentru DisplayLink Graphics.

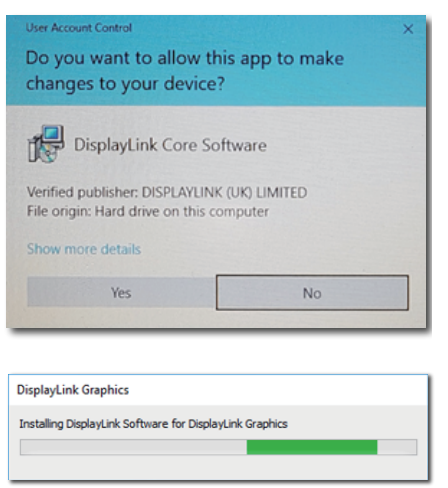

3. Faceti clic pe "Install" (Instalare) și va începe instalarea softwareului DisplayLink. După finalizarea instalării, faceti clic pe "Finish" (Terminare)

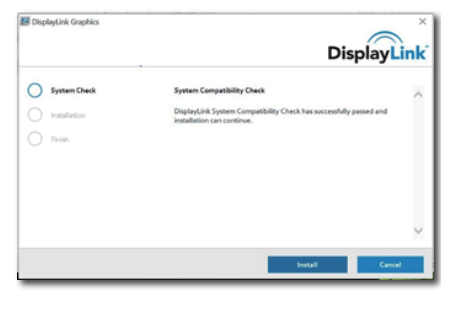

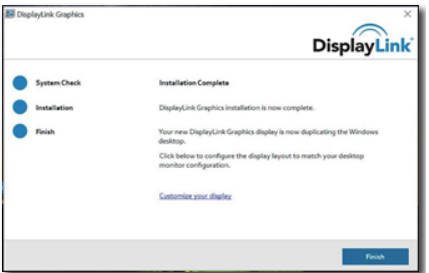

4. După finalizarea instalării, laptopul dvs. va trebui să repornească pentru a începe să utilizați afișajul cu stație de andocare USB. Pentru a verifica instalarea, vedeti care sunt adaptoarele de afișare din sistem. Va fi afișat numele monitorului, ceea ce înseamnă că instalarea software-ului DisplayLink s-a finalizat cu succes.

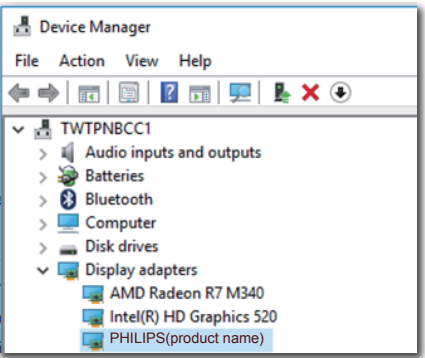

## 2 Controlul afisajului

După instalarea completă a softwareului DisplayLink, în bara de activități apare o pictogramă. Aceasta vă asigură acces la meniul DisplayLink Manager.

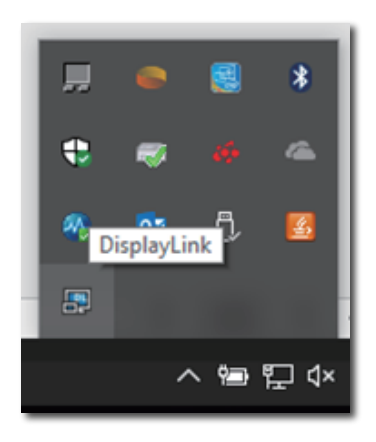

# <span id="page-17-0"></span>**5. Specificaţii tehnice**

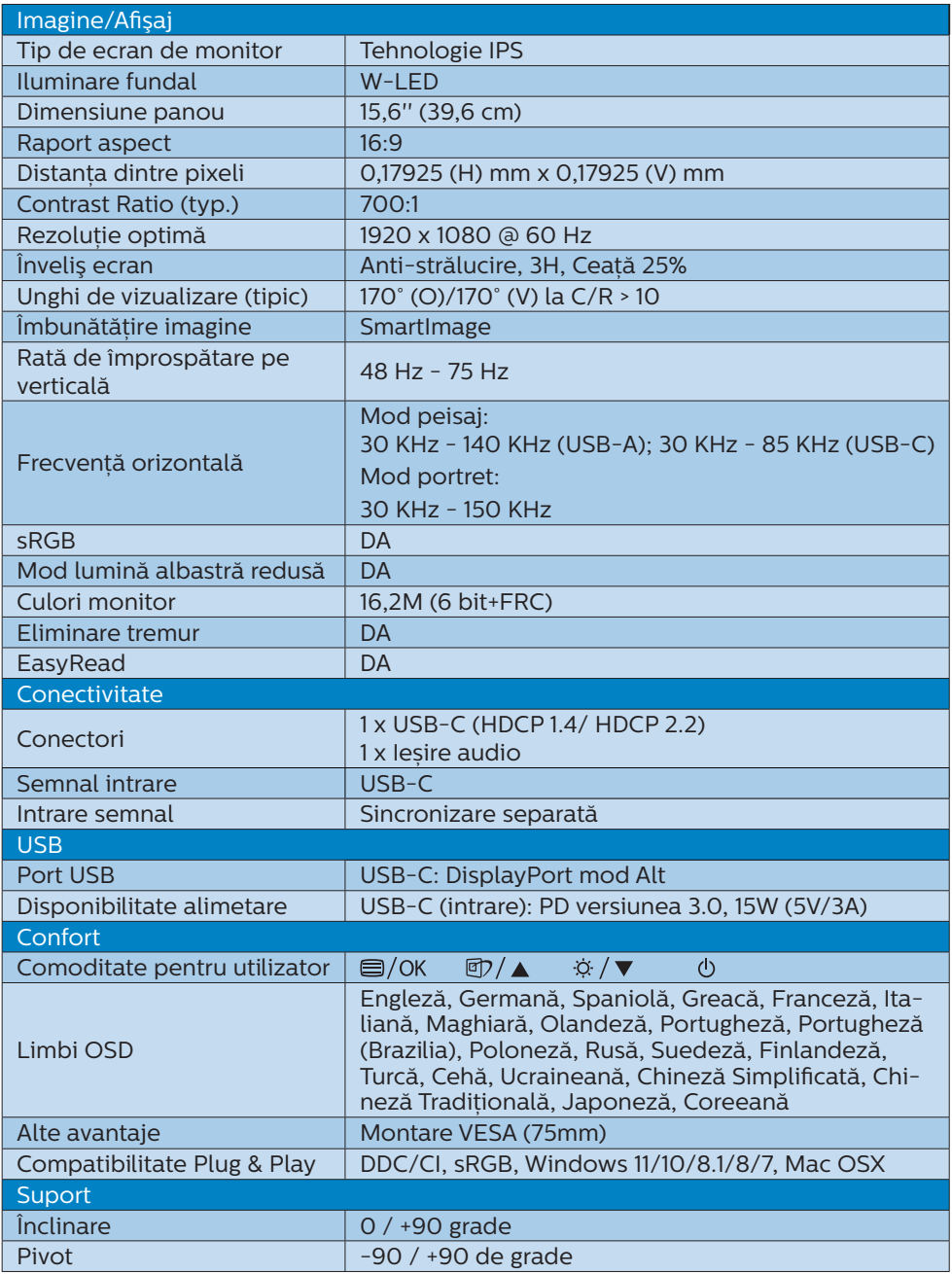

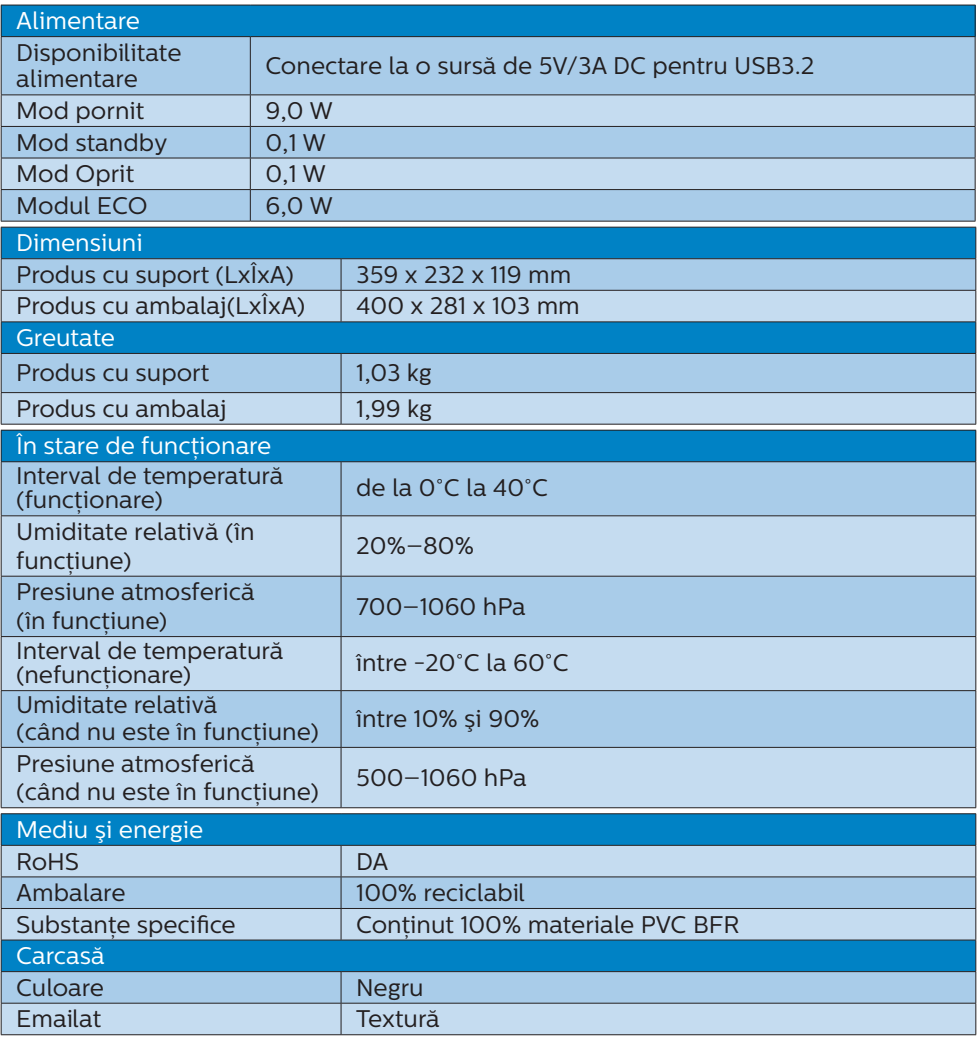

# Notă

Aceste date pot suferi modificări fără notificare. Accesaţi [www.philips.com/support](http://www.philips.com/support) pentru a descărca ultima versiune a instrucţiunilor.

# <span id="page-19-0"></span>5.1 Rezolutie și moduri presetate

- **Rezolutie maximă** 1920 × 1080 @ 75 Hz
- 2 Rezolutie recomandată 1920 × 1080 @ 60 Hz

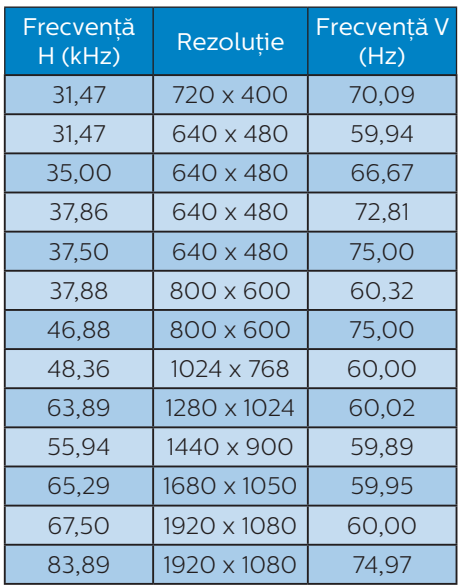

### **←** Notă

Nu uitați că afișajul dvs. funcționează cel mai bine la rezolutia sa nativă de 1920 × 1080. Pentru imagini de calitate optimă, respectați recomandarea referitoare la rezoluție.

Pentru performante optime de ieșire, vă rugăm să vă asigurați că placa grafică este capabilă să atingă rezoluția și rata de împrospătare maximă al acestui afișaj Philips.

# <span id="page-20-1"></span><span id="page-20-0"></span>**6. Centre de asistenţă pentru clienţi şi garanţie**

## 6.1 Politica Philips privind defectele de afişare a pixelilor pentru monitoarele plate

Philips depune eforturi deosebite pentru a livra produse de cea mai bună calitate. Utilizăm unele dintre cele mai avansate procese de fabricatie din această industrie şi practicăm un control al calității foarte strict. Cu toate acestea, defectele de afisare a pixelilor și a subpixelilor pe ecranele TFT utilizate la monitoarele plate sunt uneori inevitabile. Niciun producător nu poate garanta că toate ecranele vor functiona fără defecte de afişare a pixelilor, însă Philips garantează că toate monitoarele cu un număr de defecte inacceptabil vor fi reparate sau înlocuite conform condițiilor de garanție. Această notificare explică diferitele tipuri de defecte de afişare a pixelilor şi defineşte nivelurile acceptabile pentru fiecare tip de defect. Pentru a intra sub incidenta condițiilor prevăzute de garanție pentru reparare sau înlocuire, numărul de defecte de afişare a pixelilor pe un ecran TFT trebuie să depăşească aceste niveluri acceptabile. De exemplu, un monitor nu trebuie să aibă defecți mai mult de 0,0004% dintre subpixeli. Philips fixează standarde de calitate şi mai ridicate pentru anumite tipuri sau combinatii de defecte de afișare a pixelilor, care sunt mai uşor de observat decât altele. Această politică este valabilă în întreaga lume.

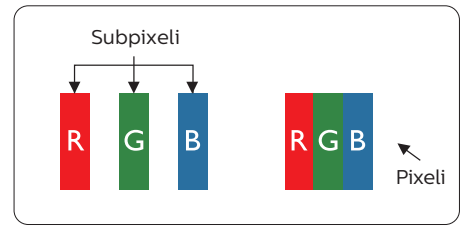

### Pixeli şi subpixeli

Un pixel sau un element de imagine este compus din trei subpixeli în culorile primare roşu, verde şi albastru. Un număr mare de pixeli formează împreună o imagine. La aprinderea tuturor subpixelilor dintr-un pixel, cei trei subpixeli colorati sunt perceputi ca un singur pixel alb. Când toti subpixelii sunt stinși, cei trei subpixeli colorati sunt perceputi ca un singur pixel negru. Diverse alte combinatii de subpixeli aprinşi şi stinşi sunt percepute ca pixeli singuri de diverse culori.

### Tipuri de defecte de afişare a pixelilor

Defectele de afişare a pixelilor şi subpixelilor apar pe ecran în diferite moduri. Există două categorii de defecte de afişare a pixelilor şi mai multe tipuri de defecte de afişare a subpixelilor în cadrul fiecărei categorii.

### Defectele de tip "punct luminos"

Aceste defecte apar ca pixeli sau subpixeli ce sunt permanent aprinşi sau "în functiune". Cu alte cuvinte, un punct luminos este un subpixel ce iese în evidentă pe ecran, atunci când este afişată o imagine de culoare închisă. Defectele de tip punct luminos sunt de următoarele tipuri.

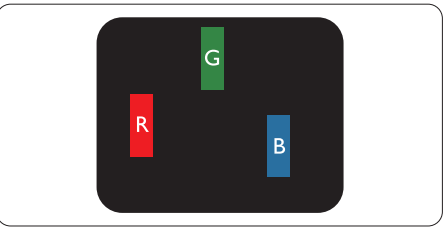

Un subpixel aprins, de culoare roşie, verde sau albastră.

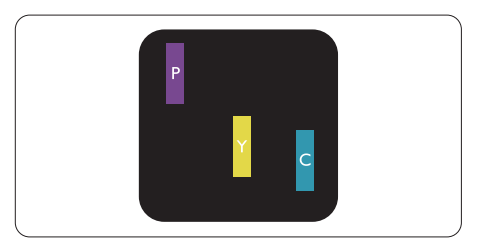

Doi subpixeli adiacenti aprinsi:

- Roşu + Albastru = Violet
- Roşu + Verde = Galben

- Verde + Albastru = Cian (Albastru deschis)

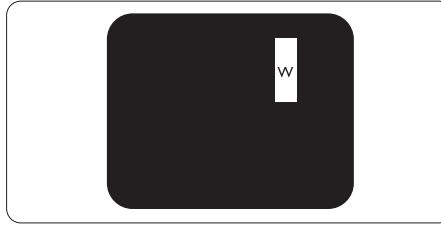

Trei subpixeli adiacenți aprinși (un pixel alb).

# Notă

Punctele luminoase roşii sau albastre sunt cu peste 50% mai strălucitoare decât cele învecinate, în timp ce punctele verzi sunt cu 30% mai strălucitoare.

### Defectele de tip "punct negru"

Aceste defecte apar ca pixeli sau subpixeli ce sunt permanent întunecati sau "stinși". Cu alte cuvinte, un punct întunecat este un subpixel ce iese în evidentă pe ecran, atunci când este afişată o imagine de culoare deschisă. Defectele de tip punct negru sunt de următoarele tipuri.

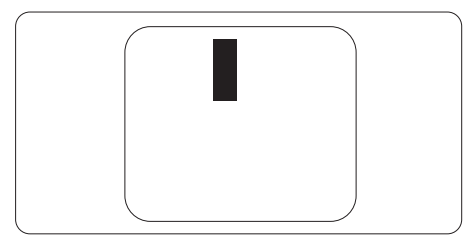

#### Proximitatea defectelor de afişare a pixelilor

Deoarece defectele de acelaşi tip ale pixelilor și subpixelilor alăturați sunt mai uşor de sesizat, Philips precizează şi limite de tolerantă pentru proximitatea defectelor de afişare a pixelilor.

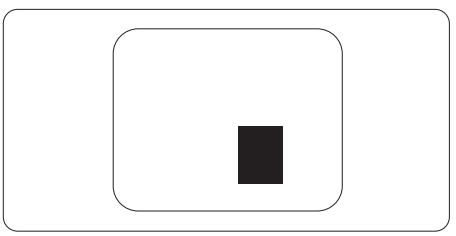

### Toleranţe pentru defectele de afişare a pixelilor

Pentru ca produsul să intre sub incidenta conditiilor pentru reparare sau înlocuire din cauza defectelor de afișare a pixelilor în perioada de garantie, ecranul TFT al unui monitor plat Philips trebuie să aibă defecte de afişare a pixelilor sau subpixelilor care să depășească limitele de toleranță listate în următoarele tabele.

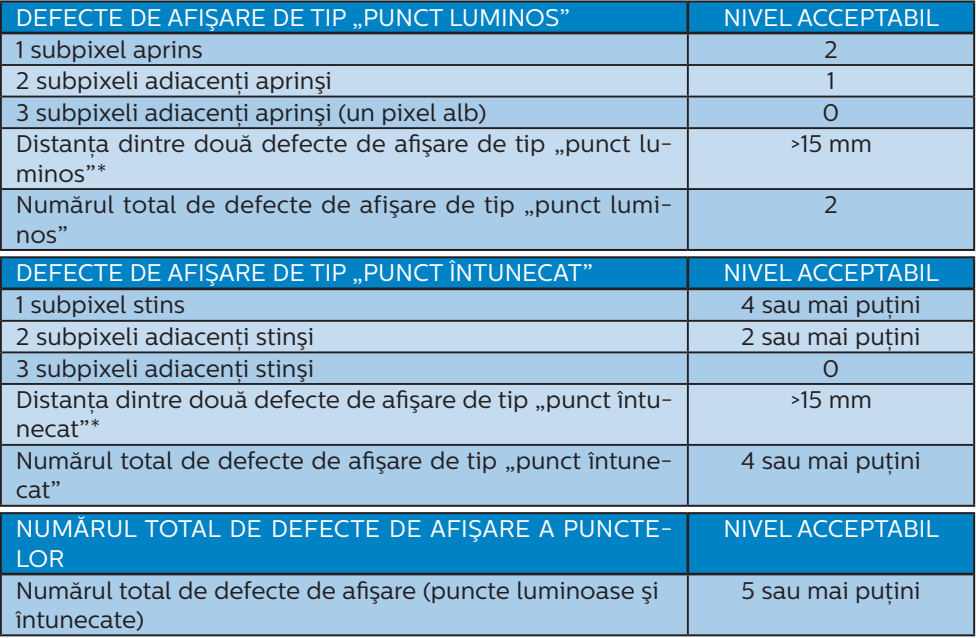

### e Notă

1 sau 2 subpixeli adiacenţi defecţi = 1 defect de afişare a punctelor

# <span id="page-23-0"></span>6.2 Asistentă pentru clienți și garanție

Pentru informatii referitoare la acoperirea garantiei și la asistență suplimentară pentru validarea în regiunea dvs, vizitati site-ul Web www.philips.com/support pentru detalii sau contactați centrul Philips de asistență pentru clienți.

Dacă doriti să extindeti perioada de garantie generală, vi se oferă un pachet de servicii În afara garantiei, prin intermediul centrului de service autorizat.

Pentru perioada de garantie vă rugăm să cititi Declarația de garanție în Manualul de informații reglementări și service.

Dacă doriti să utilizați acest serviciu, asigurați-vă că achiziționați serviciul în decurs de 30 de zile calendaristici de la data achizitiei initiale. În perioada de garantie extinsă, serviciile includ preluarea, repararea şi returnarea. Cu toate acestea, utilizatorul va suporta toate costurile acumulate.

Dacă partenerul de service autorizat nu poate efectua reparaţiile necesare în baza garantiei extinse oferită, vom găsi solutii alternative pentru dvs., dacă este posibil, în perioada de garantie extinsă pe care ați achizitionat-o.

Pentru mai multe detalii, contactati reprezentantul Philips de asistentă pentru clienți sau centrul de contact local (folosind numărul de client).

Mai jos găsiti numărul la care puteti contacta centrul Philips de asistentă pentru clienti.

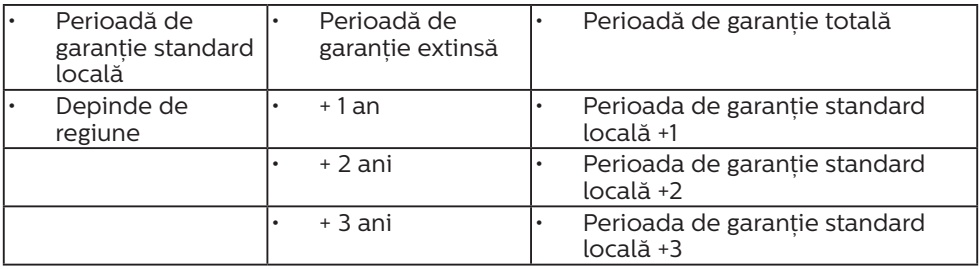

\*\*Este necesară dovada achizitiei initiale și dovada achizitiei garanției extinse.

# **←** Notă

Vă rugăm să cititi Manualul de informatii reglementări și service pentru numerele de contact regionale de service, care sunt disponibilie pe pagina web de suport al Philips.

# <span id="page-24-1"></span><span id="page-24-0"></span>**7. Depanare şi întrebări frecvente**

# 7.1 Depanare

Această pagină tratează probleme care pot fi corectate de un utilizator. Dacă problema persistă după ce ați încercat aceste solutii, contactati reprezentantul de service pentru clienti Philips.

## **1** Probleme obișnuite

Fără imagine (LED-ul de alimentare este stins)

- Verificați dacă ați conectat cablul de alimentare la priza electrică şi în spatele monitorului.
- Mai întâi, verificați dacă butonul de pornire de baza monitorului este în pozitia oprit (OFF), apoi apăsați-l în pozitia pornit (ON).

Fără imagine (LED de alimentare alb)

- Verificați dacă ați pornit computerul.
- Verificați dacă ați conectat corect cablul de semnal la computerul dvs.
- Asigurati-vă că nu sunt pini îndoiti în conectorul cablului monitorului. Dacă da, reparati sau înlocuiti cablul.
- Functia Economisire Energie poate fi activată

### Pe ecran se afişează

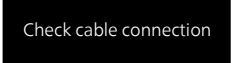

- Verificati dacă ati conectat corect cablul monitorului la computer. (Consultati și Ghidul de pornire rapidă).
- • Verificaţi dacă pinii cablului monitorului sunt îndoiti.
- Verificați dacă ați pornit computerul.

Butonul Automat nu functionează

Functia Auto este aplicabilă doar în modul VGA-Analogic. În cazul în care nu sunteti multumit de rezultate. puteți face ajustările manual din meniul OSD.

# **Observatie**

#### Functia Automat nu se aplică în modul DVI-digital deoarece nu este necesară.

### Semne vizibile de fum sau scântei

- Nu executati niciunul dintre pașii de depanare
- Deconectati imediat, pentru sigurantă, monitorul de la sursa principală de alimentare
- Contactati imediat serviciul de relatii cu clientii Philips.

## 2 Probleme cu imaginea

#### Imaginea nu este centrată

- Ajustați poziția imaginii utilizând functia "Auto" din comenzile principale OSD.
- Reglati pozitia imaginii folosind Fază/ Ceas din Configurare în comenzile principale OSD. Această optiune este validă doar în modul VGA.

### Imaginea vibrează pe ecran

Verificați dacă ați fixat corect cablul de semnal la placa grafică sau la PC.

### Apare o pâlpâire pe verticală

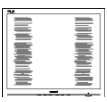

- Ajustati imaginea utilizând functia "Auto" din comenzile principale OSD.
- Eliminați barele verticale utilizând Fază/Ceas din Configurare în comenzile principale OSD. Această optiune este validă doar în modul VGA.

### <span id="page-25-0"></span>Apare o pâlpâire pe orizontală

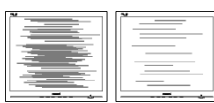

- Ajustati imaginea utilizând functia ". Auto" din comenzile principale OSD.
- Eliminati barele verticale utilizând Fază/Ceas din Configurare în comenzile principale OSD. Această optiune este validă doar în modul VGA.

Imaginea este neclară, vagă sau prea întunecată

Reglati contrastul și luminozitatea din afişajul de pe ecran.

O "imagine persistentă", o "imagine arsă" sau o "imagine fantomă" rămâne după oprirea alimentării.

- Afișarea neîntreruptă a imaginilor statice pe o perioadă extinsă de timp poate cauza "arderea", cunoscută și ca "persistenta imaginii" sau crearea unei "imagini fantomă", pe ecranul dvs. "Imaginea arsă", "imaginea persistentă" sau "imaginea fantomă" reprezintă un fenomen binecunoscut în tehnologia ecranelor LCD. În majoritatea cazurilor, "imaginea arsă" sau "persistenta imaginii" sau "imaginea fantomă" va dispărea treptat într-o perioadă de timp după ce alimentarea este oprită.
- Activati întotdeauna un economizor dinamic pentru ecran când lăsaţi monitorul nesupravegheat.
- Activati întotdeauna o aplicație periodică de împrospătare a ecranului atunci când monitorul LCD va afişa un continut static.
- Nerespectarea indicatiei de activare a unui economizor ecran sau a unei aplicații de reîmprospătare periodică a ecranului poate avea ca efect aparitia simptomelor grave de "imagine statică", "imagine remanentă" sau "imagine fantomă" care nu mai dispar

şi nici nu se pot remedia. Deteriorarea mentionată mai sus nu este acoperită de garantie.

Imaginea este distorsionată. Textul este neclar sau încetosat.

Setati rezolutia de afisare a PC-ului la același mod cu rezoluția nativă recomandată a monitorului.

Pe ecran apar puncte verzi, roşii, albastre, întunecate şi albe

Punctele remanente sunt o caracteristică normală a cristalelor lichide utilizate în tehnologia actuală. Pentru mai multe detalii, consultati politica referitoare la pixeli.

\* Indicatorul "alimentare pornită" este prea puternic şi deranjant

Puteti regla indicatorul "alimentare pornită" utilizând meniul Configurare aferent LED-ului de alimentare în Comenzi principale OSD.

Pentru mai multă asistență citiți informația despre Contact service în Manualul de informatii reglementări și service și contactati reprezentantul Serviciului clienti Philips.

\* Functionalitatea diferă în functie de afişaj.

# 7.2 Întrebări frecvente generale

- Î1: Când instalez monitorul, ce trebuie să fac dacă se afişează ecranul "Acest mod video nu poate fi afişat"?
- Răsp.: Rezolutie recomandată pentru acest monitor: 1920 × 1080 la 60 Hz.
- Deconectați toate cablurile, apoi conectați PC-ul dvs. la monitorul pe care l-ati utilizat anterior
- În meniul Start al Windows, selectati Setări/Panou de control. În fereastra Panou de control, selectați pictograma Afişare. În Panou de control Afişaj,

selectati fila "Setări". Sub fila de setări, în caseta cu eticheta "zonă desktop". mutaţi bara laterală la 1920 × 1080 pixeli.

- Deschideți "Proprietăți complexe" și setați Rată de împrospătare la 60 Hz, apoi faceti clic pe OK.
- Reporniți computerul și repetați paşii 2 şi 3 pentru a verifica dacă PC-ul este setat la 1920 × 1080 la 60 Hz.
- Opriti computerul, deconectati monitorul vechi și reconectați monitorul LCD Philips.
- Porniti monitorul și apoi porniti PC-ul.
- Î2: Care este rata de împrospătare recomandată pentru monitorul LCD?
- Răsp.: Rata de împrospătare recomandată pentru monitoare LCD este de 60 Hz. În caz de perturbări pe ecran, o puteti seta până la 75 Hz pentru a vedea dacă perturbarea dispare.
- Î3: Ce sunt fișierele .inf și .icm? Cum instalez driverele (.inf și .icm)?
- Răsp.: Acestea sunt fişierele driverului monitorului. La prima instalarea al monitorului calculatorul poate să ceară diverul monitorului (fişiere .inf și .icm fájlok). Urmați instructiunile din manualul de utilizare, driverele monitorului (fişierele .inf şi .icm) se vor instala automat.
- $\hat{A}$ : Cum reglez rezolutia?
- Răsp.: Driverul pentru placa video/ grafică împreună cu monitorul determină rezolutiile disponibile. Puteți selecta rezoluția dorită din Panoul de control din Windows® cu "Proprietăți afișai".
- Î5: Ce se întâmplă dacă mă încurc atunci când reglez monitorul din meniul OSD?
- Răsp.: Apăsați pe butonul OK, apoi selectati "Resetare" pentru reveni la setările originale din fabrică.
- Î6: Este ecranul LCD rezistent la zgârieturi?
- Răsp.: În general se recomandă ca suprafata panoului să nu fie supusă la şocuri extreme şi să fie protejată de obiecte ascutite sau tăioase. Atunci când manipulați monitorul, asiguraţi-vă că nu este aplicată fortă sau presiune pe suprafața panoului. Acest lucru poate afecta conditiile de garantie.
- Î7: Cum trebuie să curăt suprafata panoului LCD?
- Răsp.: Pentru o curătare normală folositi o cârpă curată şi moale. Pentru curătare extensivă, folositi alcool izopropilic. Nu utilizati solventi precum alcoolul etilic, etanolul, acetona, hexanul etc.
- Î8: Pot să schimb setarea culorii monitorului meu?
- Răsp.: Da, puteti modifica setările de culoare din comenzile OSD conform procedurilor următoare,
- Apăsați pe "OK" pentru afișarea meniului OSD (Afişare pe ecran)
- Apăsați pe "Săgeată în jos" pentru a selecta optiunea "Culoare", apoi apăsați pe "OK" pentru a introduce cele trei setări de culoare prezentate în continuare.
	- 1. Temperatură de culoare:Native, 5000K, 6500K, 7500K, 8200K, 9300K şi 11500K. Cu setările din intervalul 5.000 K, panoul pare "cald, cu o nuanță de culoare roşu-alb", în timp ce temperatura

11500K redă o "nuanță rece. albastru-alb".

- 2. sRGB: Aceasta este o setare standard pentru asigurarea schimbului corect de culori între diferite dispozitive (de ex. camere digitale, monitoare, imprimante, scanere etc.).
- 3. Definit de utilizator: Utilizatorul poate alege setarea de culoare preferată prin reglarea culorilor roşu, verde şi albastru.

## Cobservatie

O cuantificare a culorii luminii radiate de un obiect în timp ce este încălzit. Această cuantificare este exprimată pe scară absolută, (grade Kelvin). Temperaturi Kelvin mai mici precum 2004K reprezintă roşul; temperaturi mai mari precum 9300K reprezintă albastrul. Temperatura neutră este alb, la 6504K.

- Î9: Pot conecta monitorul LCD la orice PC, statie de lucru sau Mac?
- Răsp.: Da. Toate monitoarele LCD Philips sunt complet compatibile cu PC-urile, Mac-urile și statiile de lucru standard. S-ar putea să aveti nevoie de un adaptor de cablu pentru a conecta monitorul la sistemul Mac. Vă recomandăm să contactati reprezentantul de vânzări Philips pentru mai multe informatii.
- Î10: Monitoarele LCD Philips sunt plug-and-play?
- Răsp.: Da, monitoarele sunt de tip Plug-and-Play, compatibile cu Windows 11/10/8.1/8/7, Mac OSX.
- Î11: Ce înseamnă aderenta imaginii, arderea imaginii, remanenta imaginii sau

## imaginea fantomă la ecranele LCD?

Răsp.: Afişarea neîntreruptă a imaginilor statice pe o perioadă extinsă de timp poate cauza "arderea". cunoscută și ca "persistența imaginii" sau crearea unei "imagini fantomă", pe ecranul dvs. "Imaginea arsă", "imaginea persistentă" sau "imaginea fantomă" reprezintă un fenomen binecunoscut în tehnologia ecranelor LCD. În majoritatea cazurilor, "imaginea arsă" sau "persistenta imaginii" sau "imaginea fantomă" va dispărea treptat într-o perioadă de timp după ce alimentarea este oprită. Activati întotdeauna un economizor dinamic pentru ecran când lăsați monitorul nesupravegheat.

Activati întotdeauna o aplicatie periodică de împrospătare a ecranului atunci când monitorul LCD va afisa un continut static.

# **A** Avertisment

Nerespectarea indicatiei de activare a unui economizor ecran sau a unei aplicații de reîmprospătare periodică a ecranului poate avea ca efect aparitia simptomelor grave de "imagine statică", "imagine remanentă" sau "imagine fantomă" care nu mai dispar şi nici nu se pot remedia. Deteriorarea mentionată mai sus nu este acoperită de garantie.

- Î12: De ce monitorul meu nu afişează text clar şi caracterele afişate nu sunt uniforme?
- Răsp.: Monitorul LCD functionează cel mai bine la rezoluția sa nativă de 1920 × 1080 la 60 Hz. Pentru cea mai bună afișare, utilizați această rezolutie.
- Î13: Cum să deblochez/blochez tasta rapidă?
- Răsp.: Pentru a bloca meniul OSD, apăsați continuu pe butonul **■/OK** în timp ce monitorul este oprit și apoi apăsați pe butonul (b) pentru a porni monitorul. Pentru a debloca meniul OSD, apăsați continuu pe butonul  $\blacksquare$ /OK în timp ce monitorul este oprit şi apoi apăsați pe butonul (<sup>I</sup>) pentru a porni monitorul.

#### Display controls locked

- Î14: De ce nu poate fi mărită luminozitatea monitorului?
- Răsp.: Vă rugăm să vă asigurați că portul USB al dispozitivului dvs. respectă specificațiile de mai jos.
- Dacă conectati portul USB-C al notebook-ului și monitorul cu un cablu USB tip-C, puterea de ieșire a notebook-ului trebuie să fie de 15W (5V/3A).
- Dacă conectați portul USB-A al notebook-ului și monitorul cu un cablu USB A-C, USB-A al notebookului trebuie să fie USB 3.2 sau superior.
- Î15: Unde pot găsi Manualul de informații reglementări și service mentionat în EDFU?
- Răsp.: Manualul de informații reglementări și service poate fi descărcat de pe pagina web de suport al Philips.

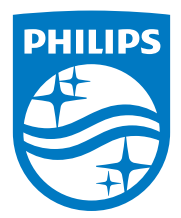

2022 © TOP Victory Investments Ltd. Toate drepturile rezervate.

Acest produs a fost fabricat și vândut sub responsabilitatea Top Victory Investments Ltd., iar Top Victory Investments Ltd. garantează pentru acest produs. Philips și sigla Philips Shield sunt mărci comerciale înregistrate a Koninklijke Philips N.V și sunt folosite sub licenţă.

Specificaţiile tehnice pot fi modificate fără preaviz.

Versiune: M1116BU3302E1WWL